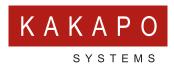

# UNITY PORTAL

**User Guide** 

## **CONTENTS**

|    | THE PORTAL                 | 1 |
|----|----------------------------|---|
| 2  | DETAILS TAB                | 2 |
| 3  | AUTOMATIC ASSIGNMENT TAB   | 3 |
| 4  | BRANDING TAB               | 4 |
|    | Connectivity               |   |
|    | Branding                   |   |
|    | Customisation              |   |
|    | Call Center                |   |
|    | Security                   |   |
|    | Privacy                    |   |
|    | Instant Messaging          |   |
|    | User Monitoring            |   |
|    | Updates                    |   |
|    | Custom Help Files          |   |
| 5  | SERVER HOSTNAMES           | 7 |
| 5  | PORTAL USER ACCOUNTS       | 7 |
| 7  | LICENSE DETAILS            | 8 |
| 3  | MANUAL LICENSE ALLOCATIONS | 8 |
| 9  | RESELLERS/GROUPS/USERS TAB | 0 |
| 0  | HISTORY LOG                | 1 |
| 11 | USER TEMPLATES             | 1 |
| 12 | KNOWLEDGE BASE 1           | 2 |
| 13 | NOTIFICATIONS              | 2 |
| 4  | INVOICES                   | 2 |
| 16 | TROUBLE CHOOTING           | 9 |

### 1 THE PORTAL

This document will give you an overview on how to use the Unity Portal and assign licenses as well as explaining how the BroadWorks hierarchy and setup process works.

Did you know that you can also integrate the Portal with your existing provisioning system? Email <a href="mailto:ineedhelp@kakaposystems.com">ineedhelp@kakaposystems.com</a> for more information.

When you are sent your portal login details go to <a href="https://portal.unityclient.com/">https://portal.unityclient.com/</a> to login, if your login attempts fail three times then the account will be locked. Once an account is locked it can be unlocked by any logged-in user.

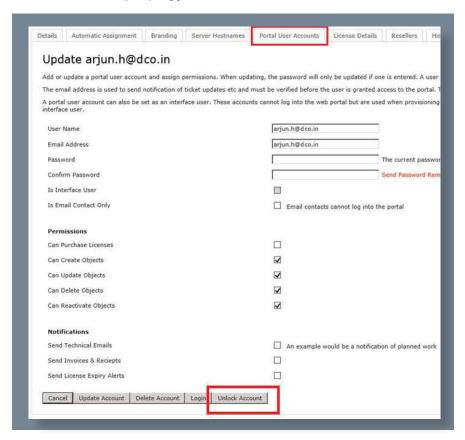

When you first log into the Portal you will be presented with a list of recent notifications.

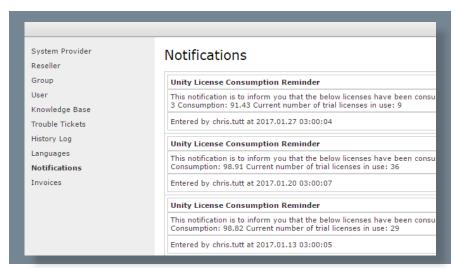

The Portal is separated into sections relating to the BroadWorks hierarchy, System Provider, Reseller, Group and User. This document outlines the different settings available in the different sections and how they cascade down the hierarchy.

Any settings configured at a higher level will cascade down to the lower ones. These settings can be overridden by simply ticking or unticking the relevant boxes at a lower level. For example: If 'Rollback Available' is ticked at the System Provider level then it will be ticked for all Resellers, Groups and Users. However, the Reseller/Group/User can override this by unticking the box in their own Branding tab.

If any text boxes in the portal settings are left blank, then whatever is in the text box at the Parent level will be used. For example: If there is no license expiry prompt set for the Group level then the information will be pulled from the Reseller level.

Please note: After you change any setting in the portal you must go to the bottom of the page and click Update to save the changes. If you do not click Update the changes will not be saved.

### **2 DETAILS TAB**

In this section the Name, Accounts Reference and Trial duration for the System Provider, Reseller and Group is initially setup.

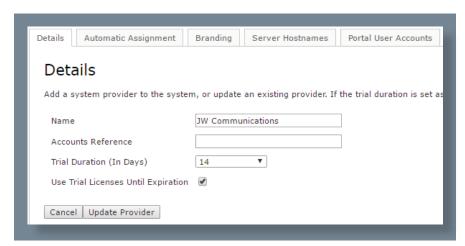

If you are looking at the Details tab for a User this will display the User ID/MAC Address, Computer Name, Phone and External Reference.

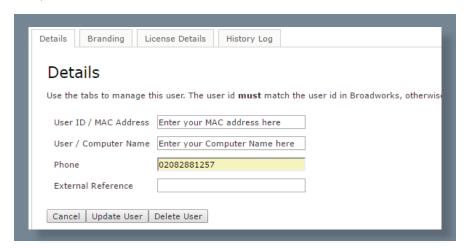

### 3 AUTOMATIC ASSIGNMENT TAB

Here the System Provider, Reseller and Group are able to customise the expiry prompt that is presented to users once their license has expired.

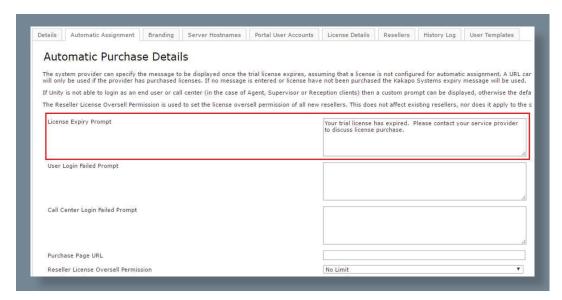

It is also possible to customise the message they are presented with if the user or call center login fails.

To automatically assign licenses to users simply select the license type from the drop-down menu and once the trial license expires for that application, Unity will automatically assign one to the user.

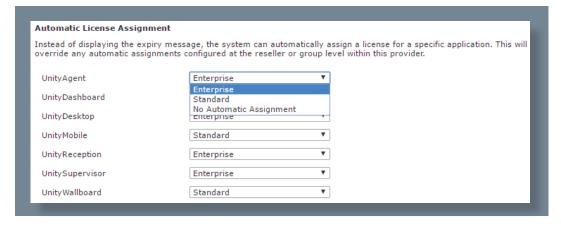

Automatic assignment can be done at the System provider, Reseller and Group level. However, these are usually done at the Reseller and Group level as any automatic assignments made at the system provider level will cascade down to every user under all Resellers.

### **4 BRANDING TAB**

Most of the settings in the Branding tab usually only need to be setup once.

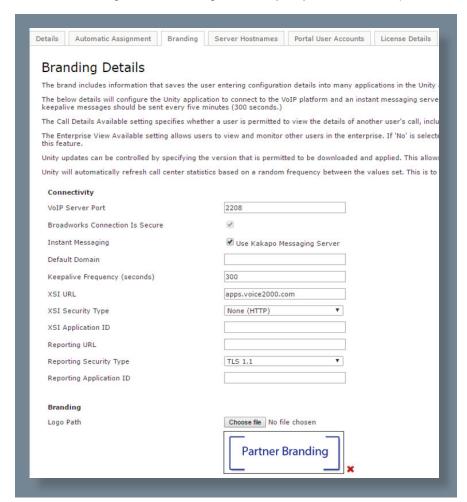

#### **CONNECTIVITY**

The VoIP Server Port, Keepalive Frequency and XSI Security Type are a onetime setup and should not be touched after the initial setup.

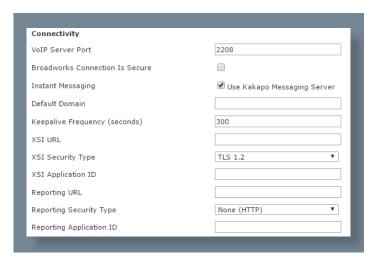

#### **BRANDING**

In the Branding tab the System Provider/Reseller/Group's logo and Icon can be uploaded. The logo is displayed at the top right of the Unity interface and the Icon is located on the top left and in the taskbar.

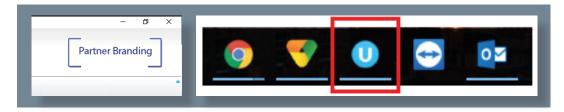

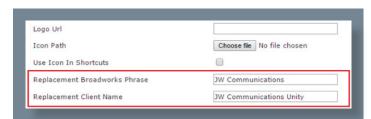

Replacement BroadWorks
Phrase will replace all
mentions of the word
BroadWorks to the word that
is entered in the box. Similarly,
whatever is entered into the
Replacement Client Name will
replace the word Unity.

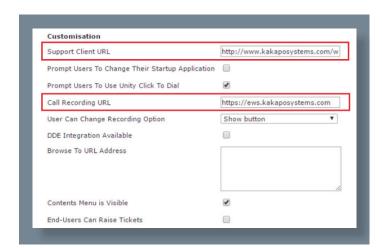

#### **CUSTOMISATION**

'Support Client URL' is the address you want the user to be taken to when clicking Help>Get remote assistance in Unity. This can be done at any level. The call recording URL will be the Broadworks XSP server/servers that host the XSI interface.

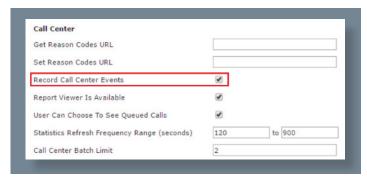

#### **CALL CENTER**

The 'Record Call Center Events' box needs to be ticked in order for Supervisors and Agents to see the abandoned calls in the abandoned calls tab.

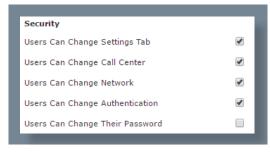

#### **SECURITY**

These settings can be ticked and unticked according to the System Provider's preference. However, if all boxes are ticked it could lead to users accidently creating errors and issues within Unity.

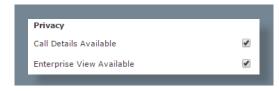

#### **PRIVACY**

If the 'Call Details Available' box is not ticked, then the user will not be able to see the call details of other users. For example: They will be able to see if someone is on a call but not who they are on a call to.

Enterprise View allows Groups to see the other Groups under the same Enterprise.

#### **INSTANT MESSAGING**

These settings relate to Unity's Instant Messaging capability. Please refer to the separate XMPP document for more information.

#### **USER MONITORING**

Select from the drop-down menu how you want the default users in the Monitored User List to be presented:

- None: No users will be automatically populated until the user manages the user list in the BLF.
- **Hide Tab**: The Contacts tab will not be displayed at all.
- Random: The user list will automatically be populated with users randomly.
- **Top**: The first X number of users will be populated automatically.

#### **UPDATES**

The 'Old Clients Can Update To New Client' box must be ticked in order for users to be using the new blue Unity Client rather than the old red Unity Client.

If 'Rollback Available' is ticked, then users are able to rollback to older versions of Unity. Below is how this setting looks when available to a user in Unity.

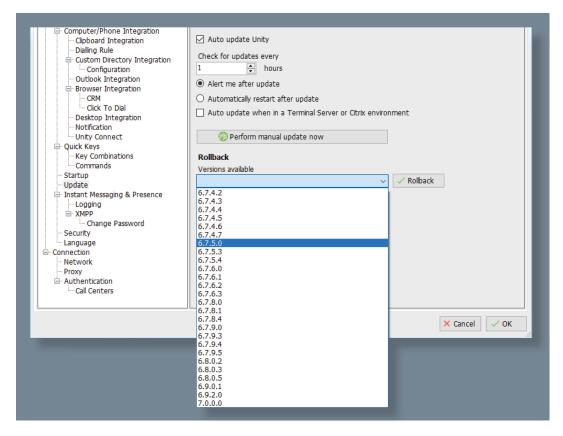

#### **CUSTOM HELP FILES**

Enter the URL for a user guide (PDF) that the user can access through Unity in Help>Contents.

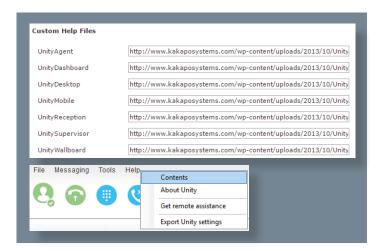

### **5 SERVER HOSTNAMES**

The server address is the unique identifier in the Portal. In this tab the list of all the server hostnames is listed, even though the hostnames are different they all route back to the same BroadWorks server.

To add another hostname, simply click the button at the bottom of the list.

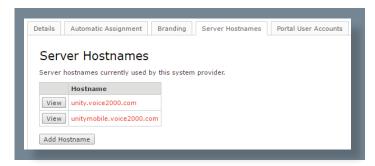

### **6 PORTAL USER ACCOUNTS**

View, delete and add new Portal user accounts and configure all user details, permissions, and notification settings.

To add a user, click the 'Add User Account' button, as shown below.

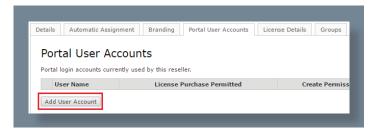

Simply enter all of the user's details.

**Please note**: It is recommended that you use the user's email address as their username to avoid any confusion. It does not matter which password you create as the user will be sent an email to change it.

Please leave the 'Can Purchase Licenses' box unticked (as this service is redundant) but keep all other boxes ticked.

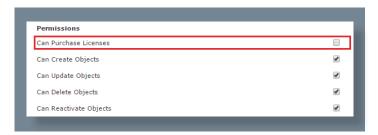

### 7 LICENSE DETAILS

View, allocate and assign all Unity licenses in the license details tab. Please note that trial licenses are automatically assigned once the user has started Unity for the first time and are automatically deleted once the trial duration has ended.

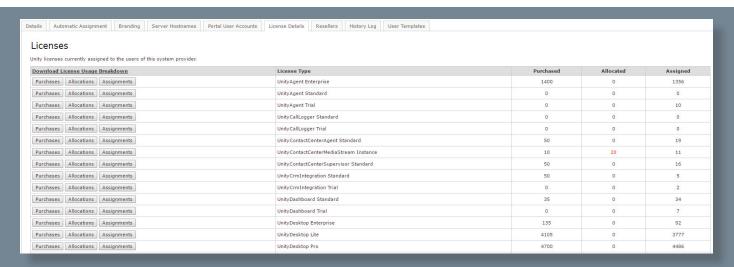

Click on purchases to see a list of all licenses that have been purchased for that Unity Application. When clicking on Assignments you will be presented with a list of all of the licenses and who they have been assigned to.

### 8 MANUAL LICENSE ALLOCATIONS

To view all license details, click the License details tab, you will then be presented with a list of all the license types available for all Unity applications.

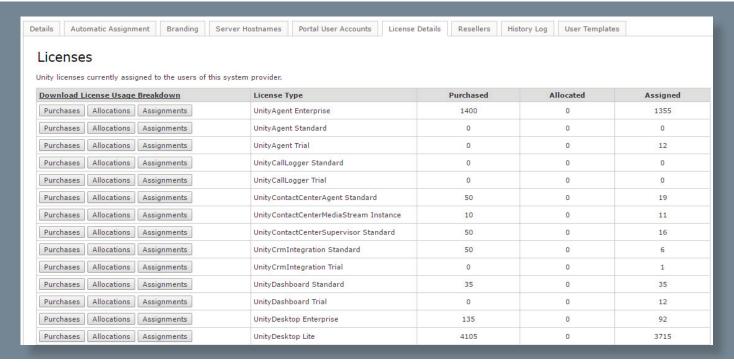

In the Purchased column you will see all licenses purchased for that application, similarly in the assigned column you will see how many licenses have been assigned to users for that license type.

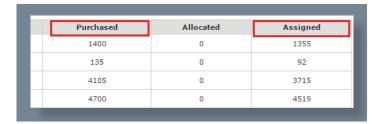

Click on assignments to view all users that have that license assigned.

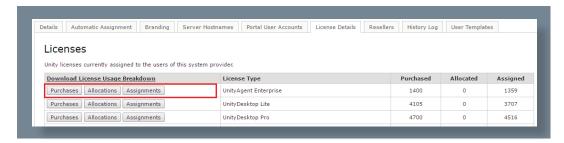

To view all licenses that are assigned to a user click view>license details.

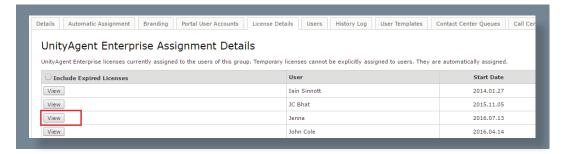

All licenses assigned to that user will then be listed along with the start date, end date and which version they are using.

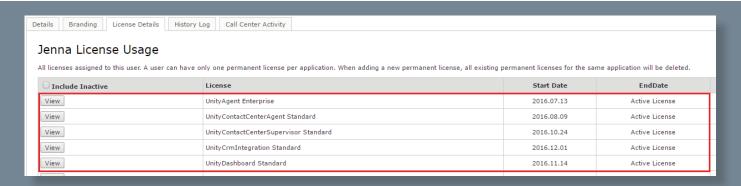

Here you can manually add a license assignment by clicking the add assignment button and selecting the license type from the drop-down menu.

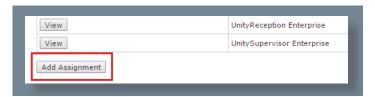

Please note that only the licenses that the user doesn't have will be present. Simply select which license you want to add then click Add Assignment.

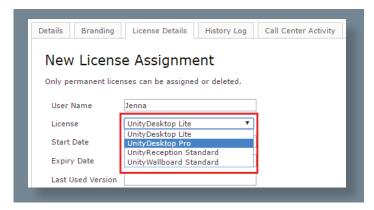

### 9 RESELLERS/GROUPS/USERS TAB

View, add, update and delete the resellers, groups or users in the list, depending on which level of the hierarchy you are currently logged in as.

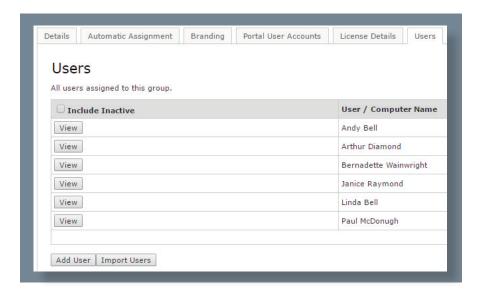

You can import Users at the Group level by clicking the 'Import Users' button then uploading a CSV file.

### **10 HISTORY LOG**

View all actions relating to the System Provider, Reseller, Group or User level. The history log will show all actions performed by both the System and the portal Users.

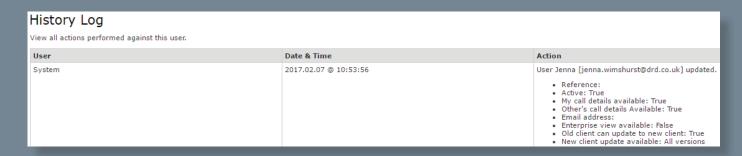

### 11 USER TEMPLATES

Templates are usually assigned to users at the Group level, but they can also be assigned at the Reseller and System Provider level. However, this will then be cascaded down the hierarchy to all the users under the Resellers. Therefore, we recommend that you assign Templates at the Group or User level.

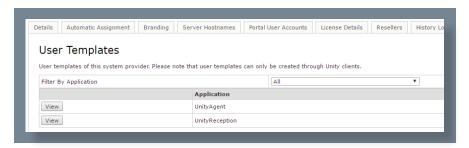

### 12 KNOWLEDGE BASE

The knowledge base provides a variety of articles relating to all Unity products. Articles include solutions to issue reports, technical documents and white papers.

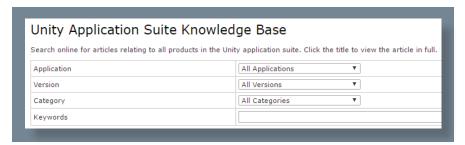

Simply select the application, version and category from the drop-down menu then click Search. You can also add in any keywords for more filtered results.

### 13 NOTIFICATIONS

Unity License Consumption reminders are listed on the Notification page along with the latest news, releases and feature requests from Unity. When you first log into the Portal, you will be taken to the Notifications page.

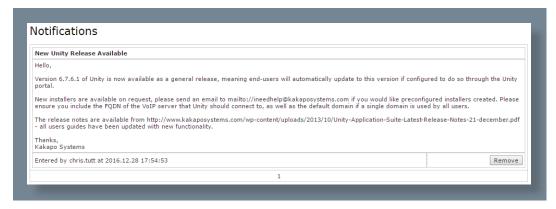

The Notifications will remain on the page until they are removed. To delete a Notification, simply click Remove.

### 14 INVOICES

At the System Provider, Reseller and Group level, the invoices page lists all unpaid invoices along with the invoice number, date and value.

You can also view paid invoices by ticking the box and clicking View PDF.

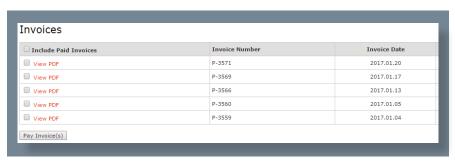

### 15 TROUBLE SHOOTING

If you get any of the below errors, there could be a simple explanation:

- A **license expired error** when the license has not expired could be because the wrong server host address has been entered. Please check the server host name and restart Unity.
- If the user gets a **license expired error** and the server hostname is correct, then you need to check which Unity application the user is running as they may have changed the Start-up application. For example: A user had a Reception license but accidently changes their Start-up application to Desktop, a Desktop trial license will automatically start. At the end of the trial duration the user will be presented with the license expired error they would need go into Unity settings and change their start up application back to Reception.
- If **Groups can't see the other Groups** under the same Enterprise, then the 'Enterprise View Available' box in the System Provider's Branding tab has not been ticked. Tick the box, click Update then restart Unity.

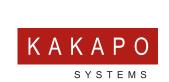

© Kakapo Systems 2024
T +44 (0)207 084 6845
E tellmemore@kakaposystems.com
W www.kakaposystems.com
International House | 36-38 Cornhill | London | EC3V 3NG

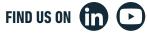